## Eduroam

#### Setup Guide For Windows 7 Laptops

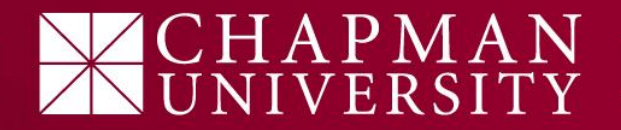

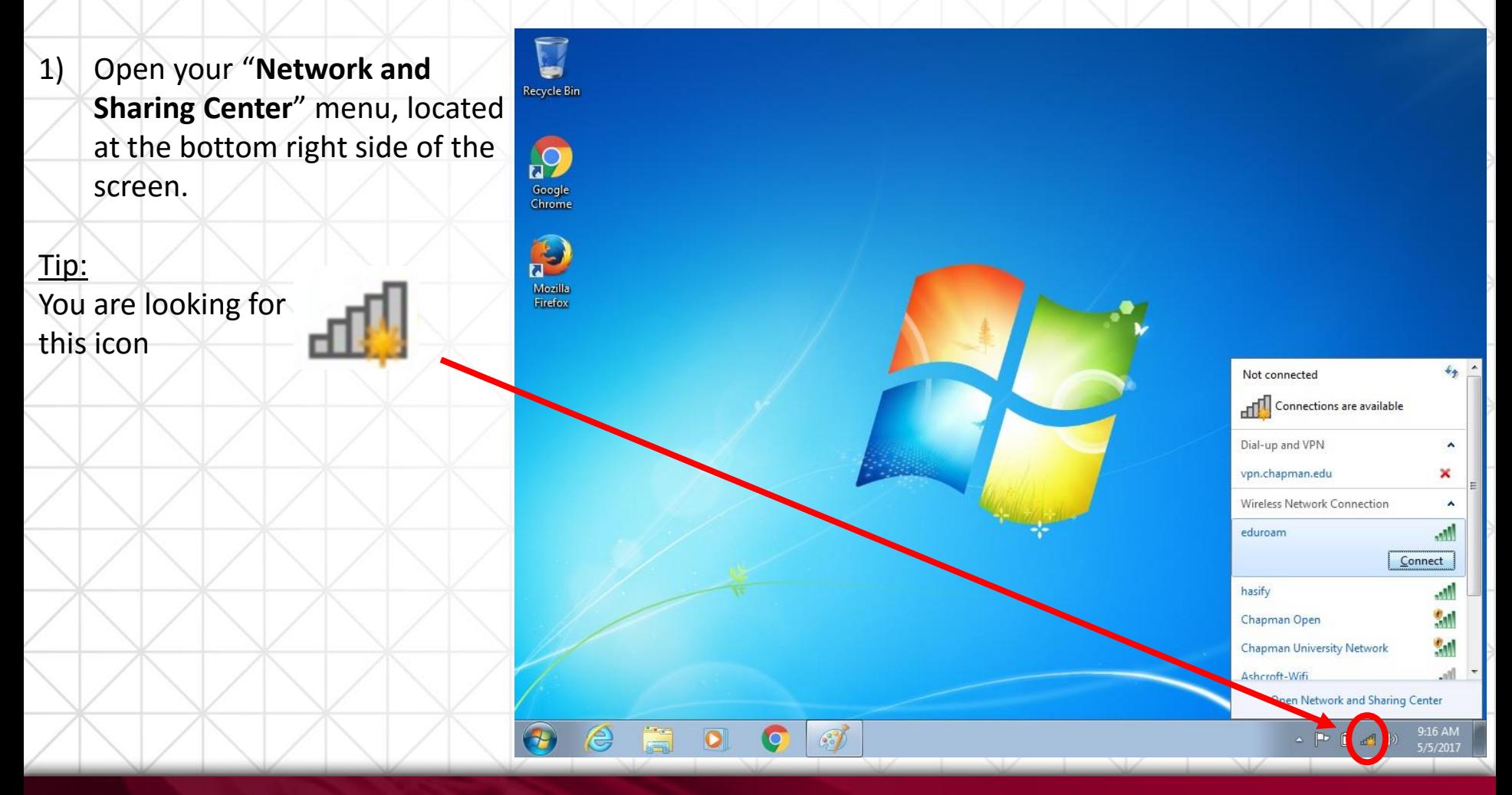

# CHAPMAN<br>UNIVERSITY

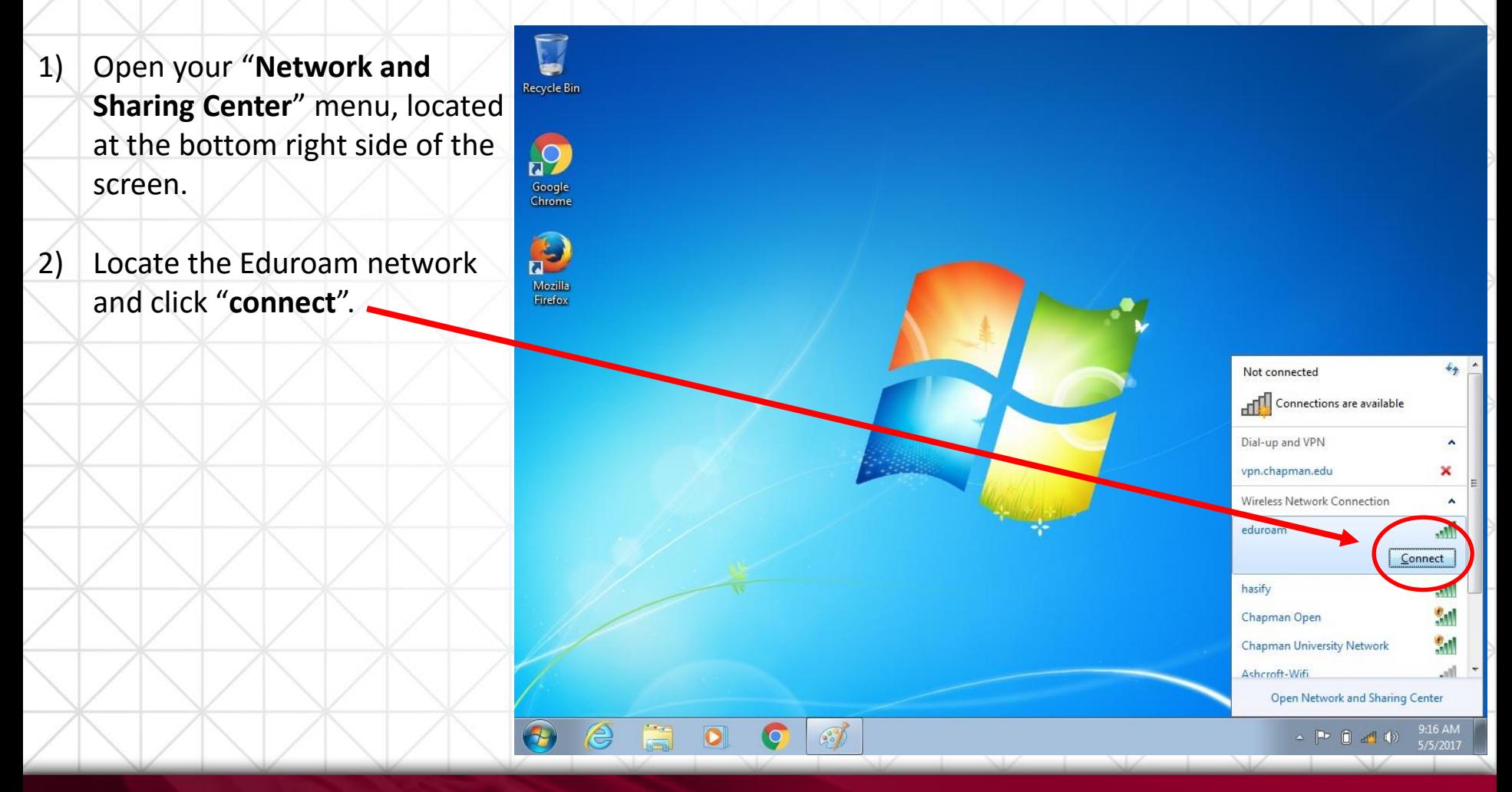

# HAPMAN<br>NIVERSITY

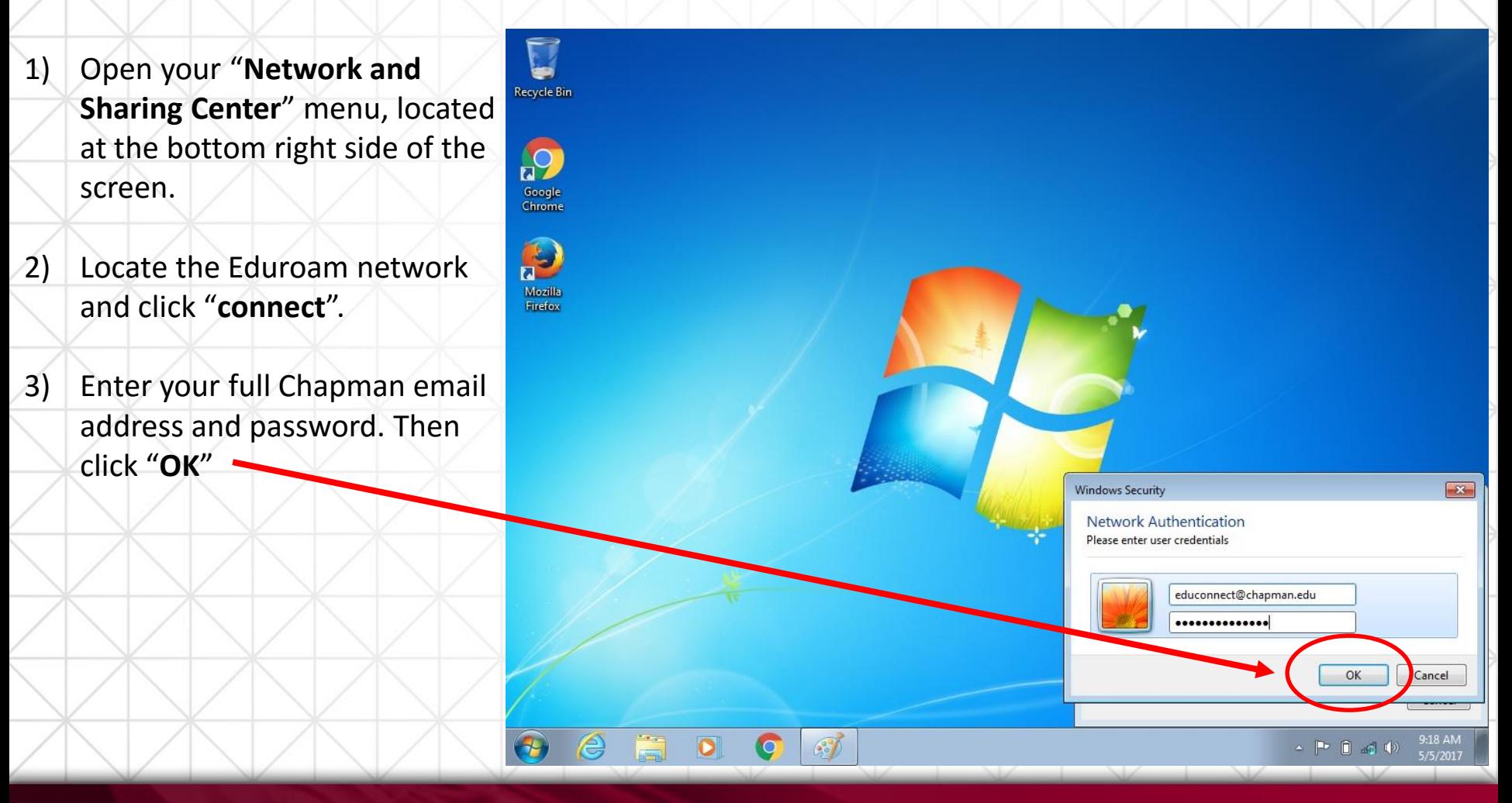

## $APMAN$

Recycle Bin

 $\Omega$ Google<br>Chrome

 $\Omega$ Mozilla Firefox

4

e

- 1) Open your "**Network and Sharing Center**" menu, located at the bottom right side of the screen.
- 2) Locate the Eduroam network and click "**connect**".
- 3) Enter your full Chapman email address and password. Then click "**OK**"
- 4) You will need to "Trust" the network certificate by clicking on "**Connect**".
- The warning message is letting you know you are trusting Chapman's authentication server.

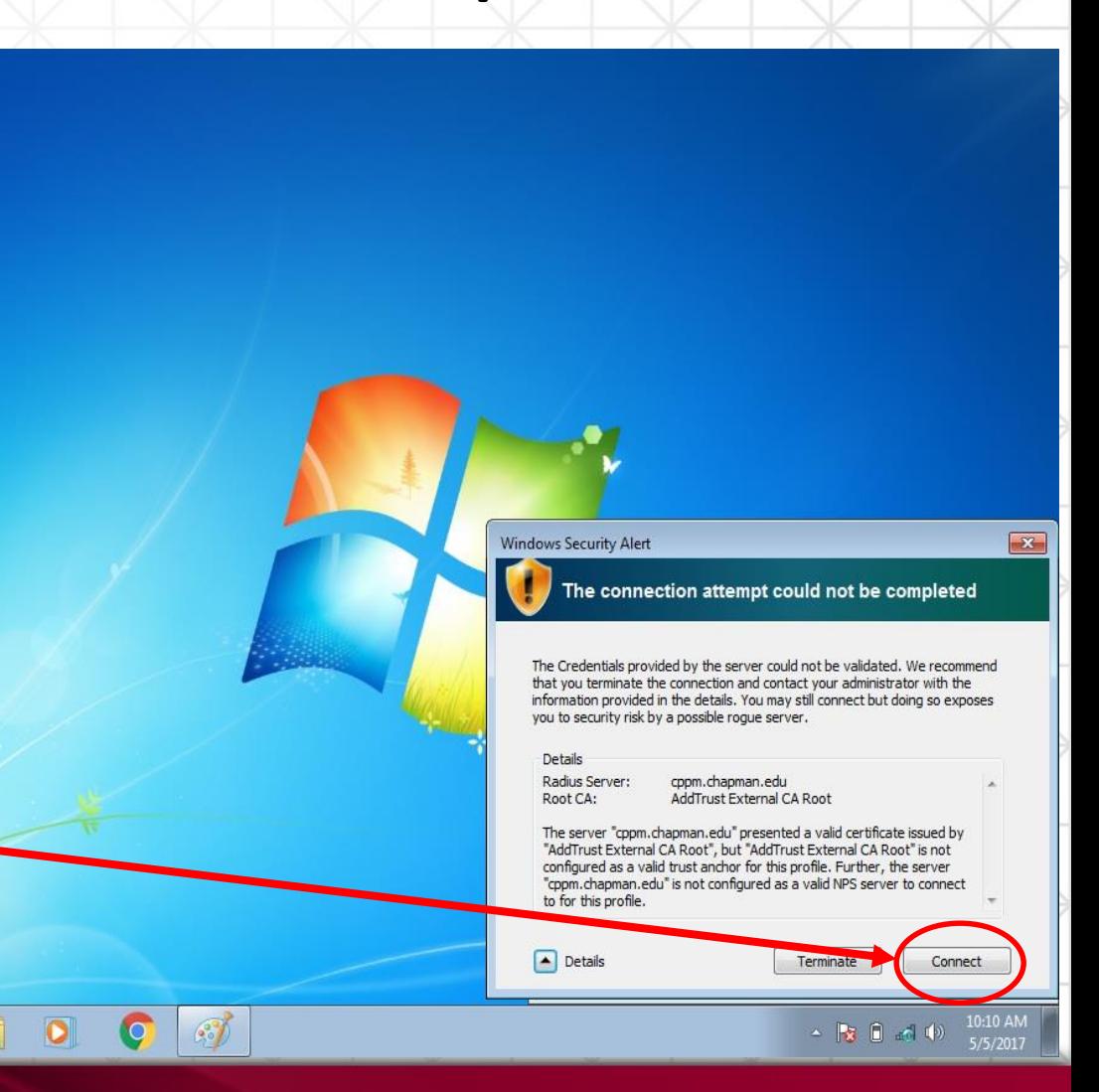

- 1) Open your "**Network and Sharing Center**" menu, located at the bottom right side of the screen.
- 2) Locate the Eduroam network and click "**connect**".
- 3) Enter your full Chapman email address and password. Then click "**OK**"
- 4) You will need to "Trust" the certificate by clicking on "**Connect**" Disregard the warning message.

You should now be connected!

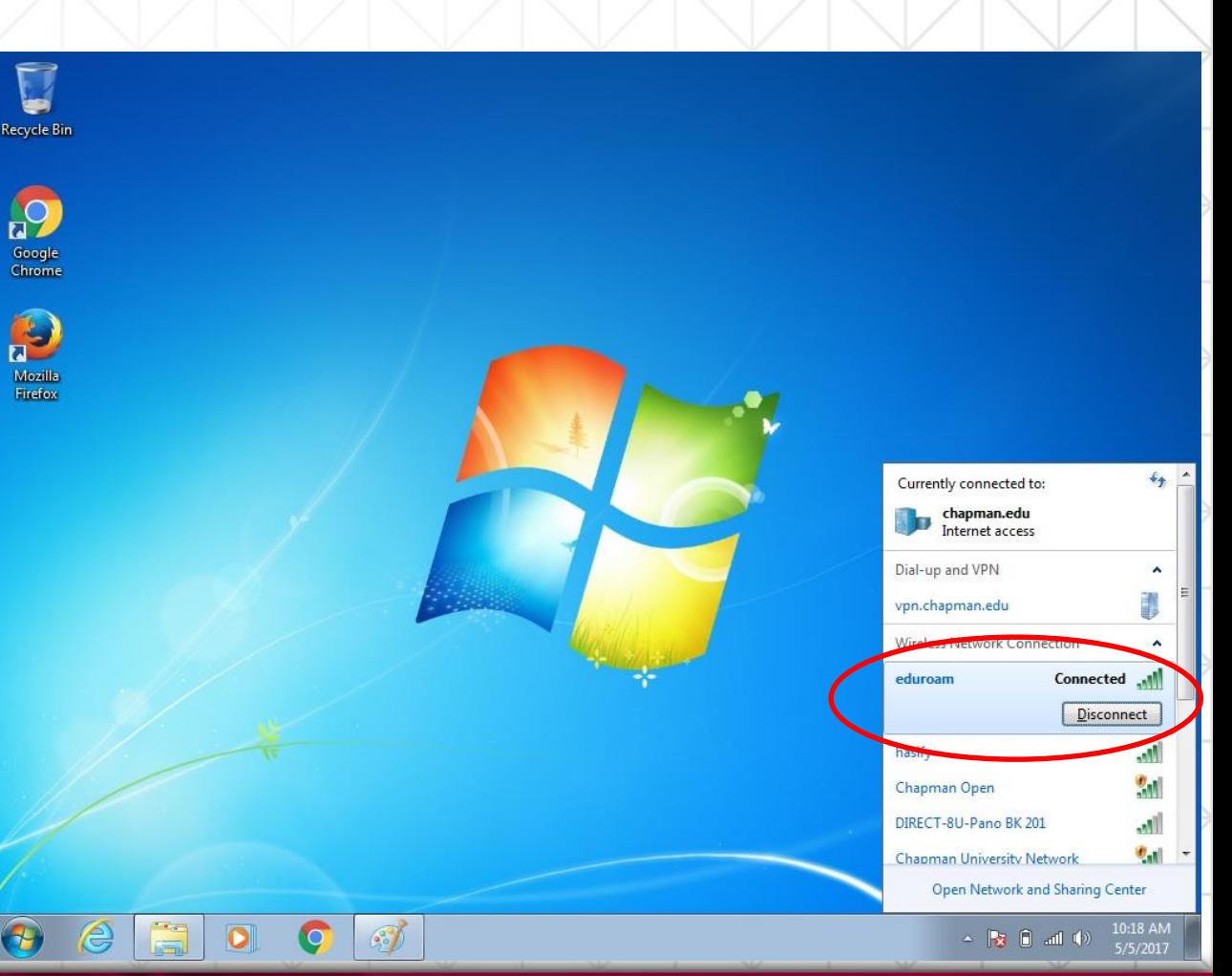